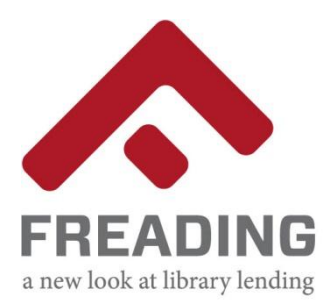

## **Freading on a Computer and eReader**

- 1. Using an Internet browser, visit **http://freading.mathewslibrary.org**
- 2. Log in using your **Library Card Number** and **PIN**.
- 3. If you don't already have **Adobe Digital Editions** installed, you can download and install it from this page. Follow the prompts on the screen. to create an **Adobe ID**.
- 4. Browse the collection for an eBook.
- 5. Click on the eBook cover and select the **[Download epub]** link below the cover.
- 6. A dialog box will appear. Click the **[Open]** button to proceed with the download. *(NOTE: If you are using Safari on a Mac, you will have to open the Downloads folder and double*‐*click on the eBook file to open it)*
- 7. The eBook will open in **Adobe Digital Editions**. You can enjoy the eBook on your computer.
- 8. If you would like to **transfer Freading eBooks to your eReader**, start by connecting your eReader to your computer.
- 9. Adobe Digital Editions will recognize the device the first time you plug it in. Go through the setup assistant to activate your eReader.
- 10. On the top left corner of the screen, click the **[Library View]** option. The eReader icon will appear on the left panel of the screen.
- 11. Drag the eBook from the borrowed items list and drop it on top of the device's icon. The eBook will be transferred to your device.
- **Help with your PIN:** The PIN required to access Freading is the same as the password used to access your library account online. If you have not created a password for your account, click the "my library Account" link on the library website (www.mathewslibrary.org). Enter your barcode number and the temporary password, "userpass". You will be presented with a dialog box where you may enter a new password. If you have forgotten your password, please ask staff to reset it for you.